# **Administering an Answer Sheet Assessment**

There are three ways to administer an Answer Sheet Assessment; bubble sheets, online, and manually.

## **Bubble Sheets**

1. Scroll down to the bottom of the Assessment Overview page and click "With Student Names".

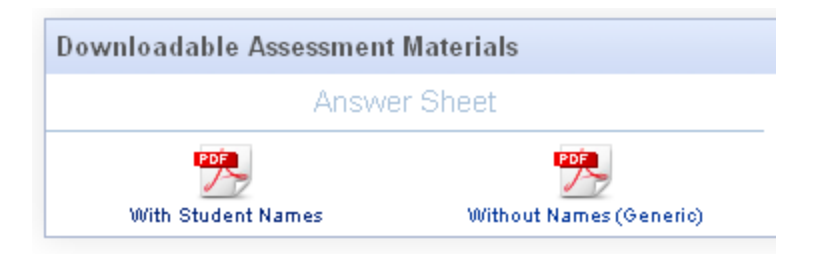

2. If you have district access, choose your building and click "continue to the next step". Otherwise, just click "continue to the next step".

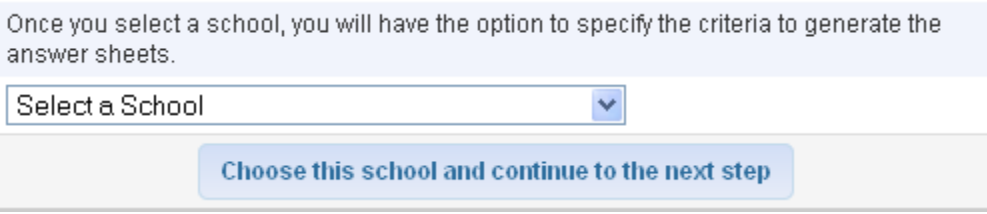

3. Select your name, term, grade, period, and course. Click "Submit". A PDF will pop up containing the students who matched your search criteria. After students bubble in their answers, you will need to scan. For more information on scanning, see my Using DataScanner tutorial.

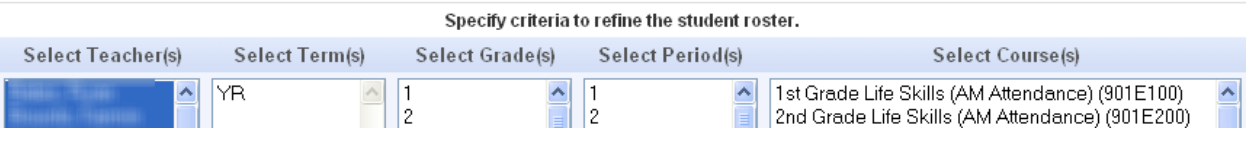

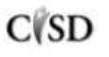

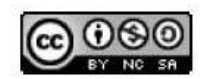

## **Manual Entry**

1. On the overview screen click "Data Entry"

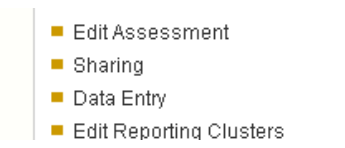

2. Type in your student responses. Click Save or Save and Return to Results.

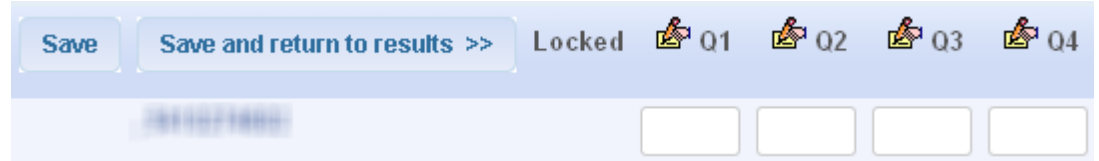

#### **Online Testing**

1. On the Assessment Overview screen, click the "Online Assessment has not been configured" link.

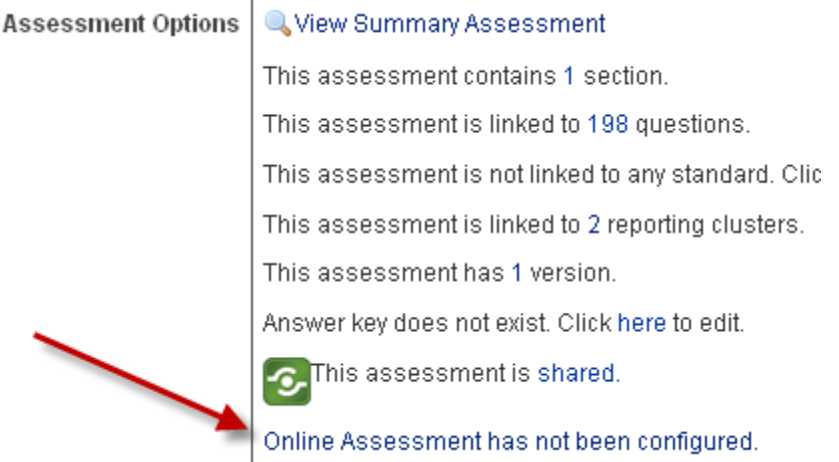

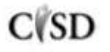

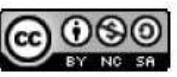

2. Click Yes to enable online testing. Select your start and end time (I typically set the end time as a year away so that I don't go to administer the test online and see that the window is closed). Click Save Changes.

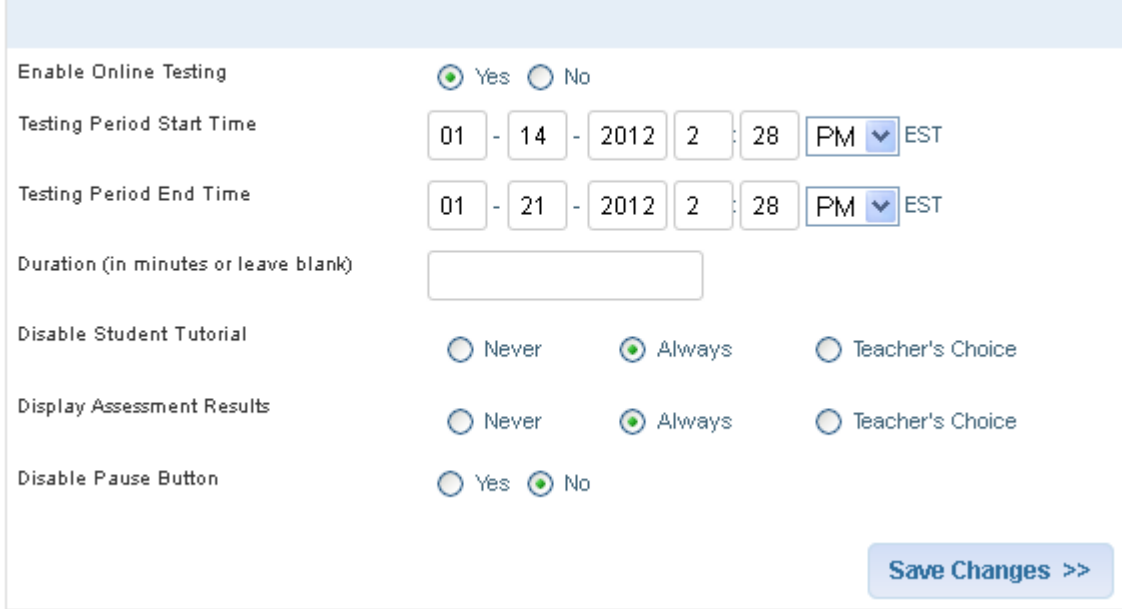

# **Online Assessment Settings**

3. Click Add Students.

## Online Assessment Management

- Manage Students & Keys
- Add Students
- Add Unrostered Student
- Return to Assessment
- Administration Settings
	- 4. If you have district access, choose your building and click "continue to the next step". Otherwise, just click "continue to the next step".

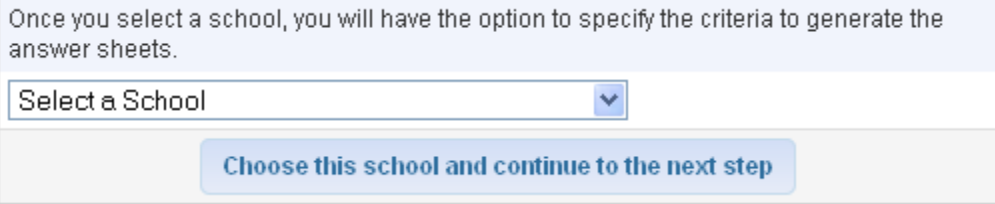

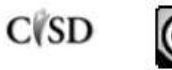

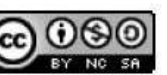

This work by Mitch Fowler-Calhoun ISD is licensed under a Creative Commons Attribution-NonCommercial-ShareAlike 3.0 Unported License. <br>P a g e | 3 5. Select your name, term, grade, period, and course. Click "Submit".

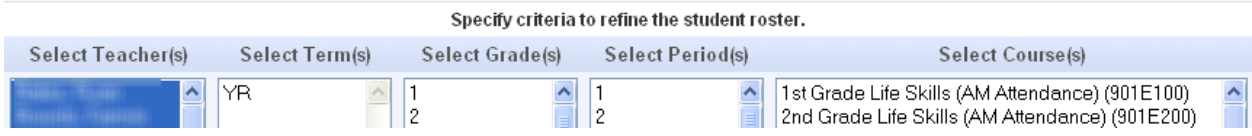

6. Select the applicable options in the drop down menu and click submit.

# **Online Exam - Student Management**

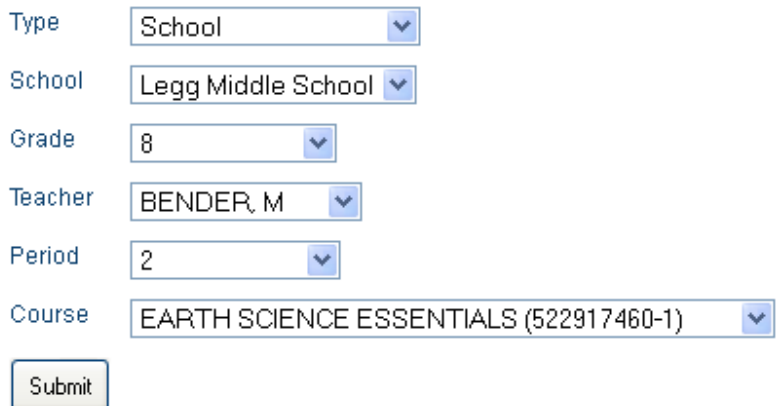

7. Your test keys are displayed. These are the codes you give to your students so that they can access the assessment online. You can click the Excel or PDF link to print them out.

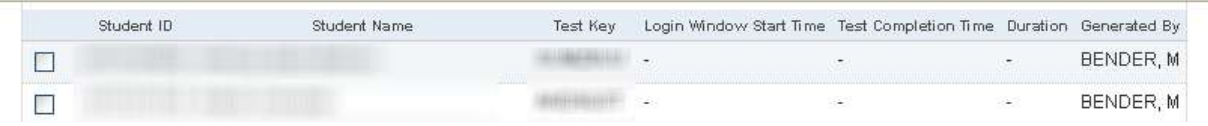

8. The final step is to have the students visit<http://www.datadirector.com/calhoun/test> to enter their key and begin their test.

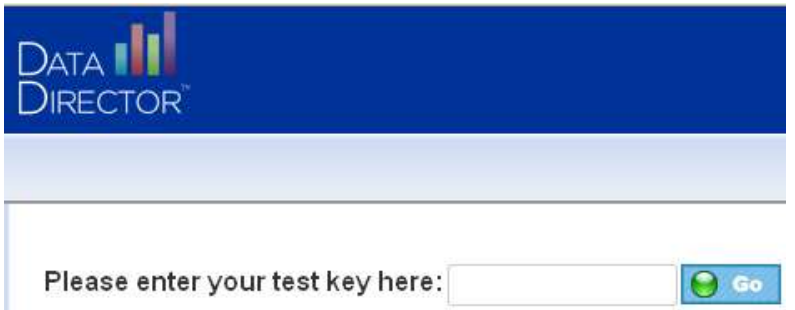

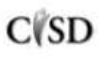

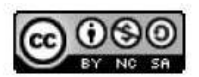